# SuapWeb **– Permessi di Delega**

Il portale SuapWeb vi permette di accedere all'area personale di un soggetto se quest'ultimo vi ha concesso i permessi di delega, ossia di operare per suo conto sul portale.

# **1. Accesso**

Potete concedere una delega/conoscere le deleghe che vi sono state concesse accedendo al sito tramite il seguente link **https://accessosicuro.rete.toscana.it/** oppure entrando nella sezione dei Servizi Online della regione toscana.

# **Assicuratevi che la vostra tessera sanitaria sia inserita nell'apposito lettore**.

In caso contrario vi si presenterà la pagina che vedete qui sotto:

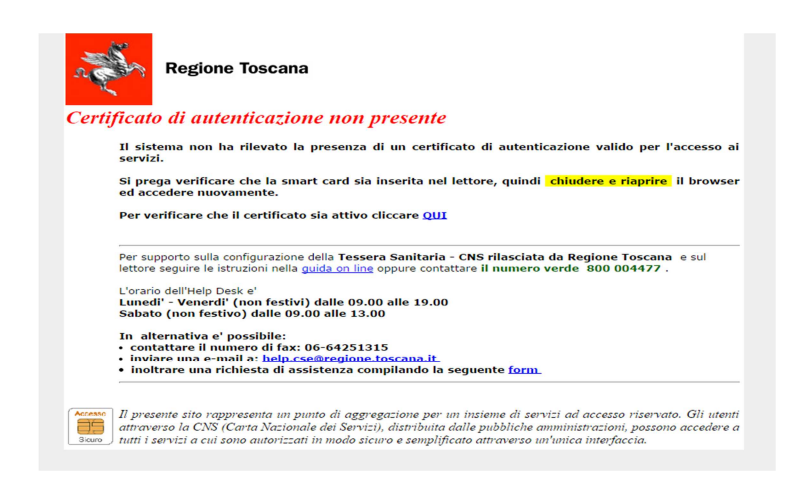

Per procedere inserite la vostra tessera sanitaria all'interno del lettore, **chiudete e riaprite il browser** e accedete nuovamente.

Serin, Servizi

**Nomo** 

A questo punto inserite la vostra **password** (collegata alla vostra tessera sanitaria) per accedere al portale.

#### **2. Il portale**

Nella pagina iniziale troverete una schermata che si presenta divisa in 2 sezioni:

- 1. Una sezione centrale: dove si trova l'elenco dei servizi online
- 2. Una colonna laterale con 2 voci:

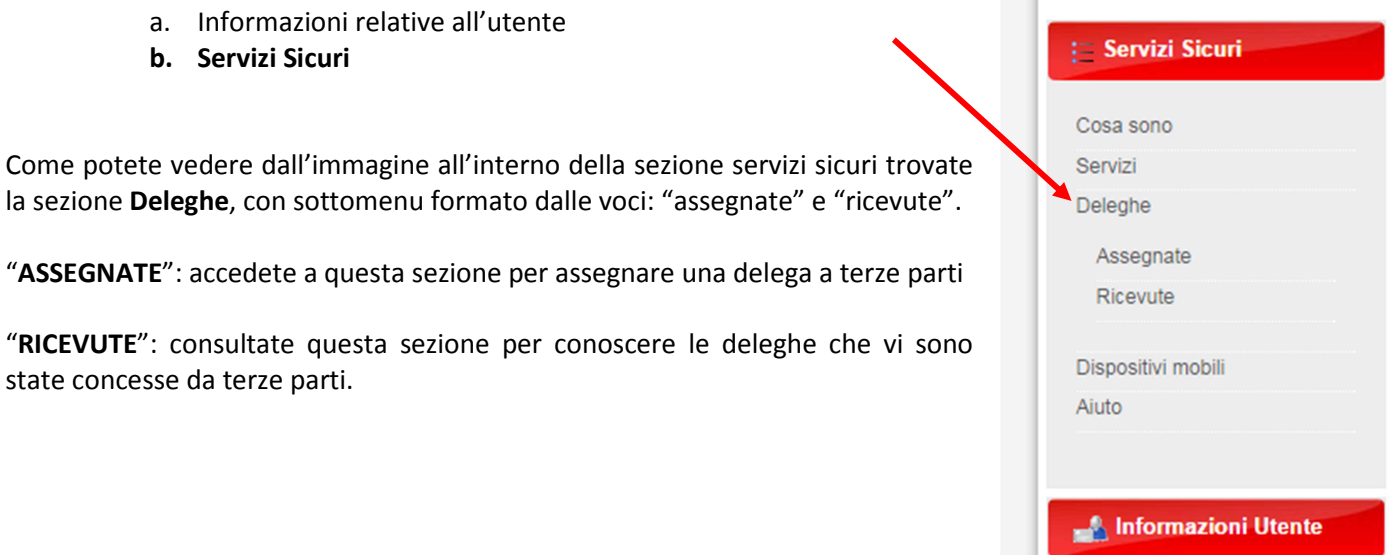

# **3. Assegnazione delega**

Una volta selezionata la voce "Assegnate" potete vedere le deleghe che avete assegnato ed a chi.

Per concedere una nuova delega è sufficiente selezionare la voce "**NUOVA DELEGA**" che trovate in alto a sinistra.

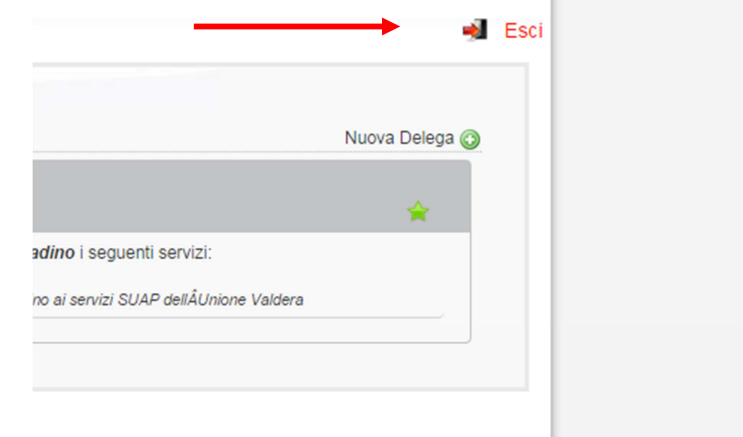

# 1step:

Inserite nel capo di scrittura il **codice fiscale** dell'utente a cui si vuole indirizzare la delega e confermate per continuare.

#### 2step:

Selezionate il **ruolo** che si vuole delegare al soggetto tra quelli che possediamo (es. delega come cittadino)

#### 3step:

#### Selezionate i **servizi** che volete delegare al soggetto e cliccate aggiungi servizio.

Una volta aggiunti vi appariranno in "Servizi assegnati per questa delega" come vedete nella figura sotto.

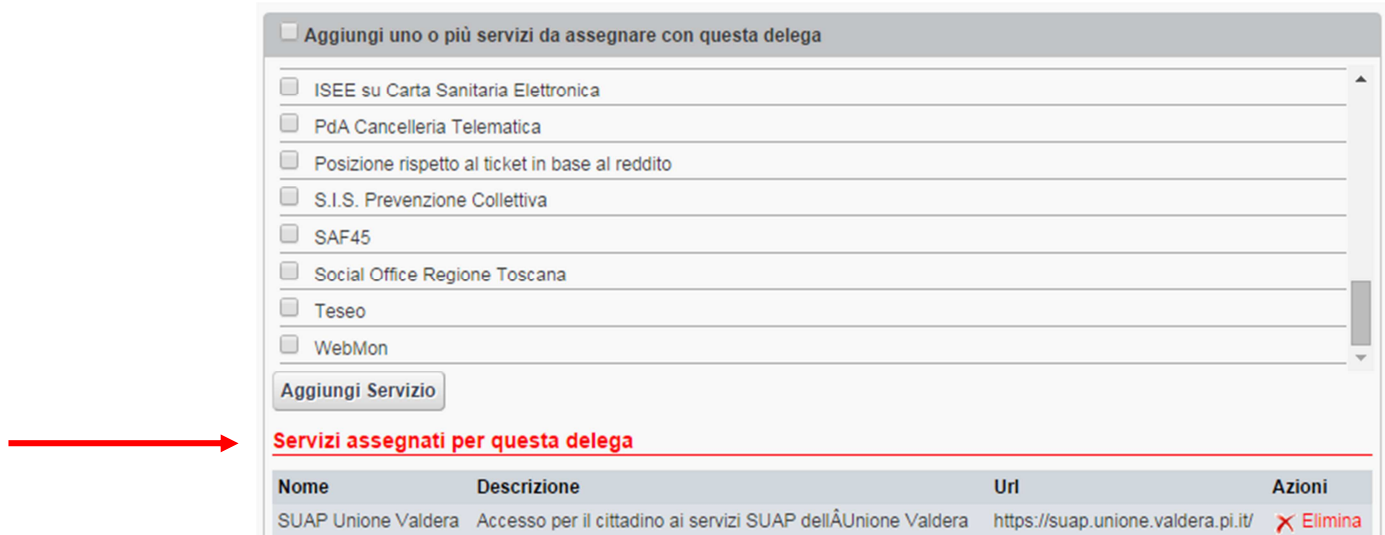

Nota: nel 3step potete in oltre aggiungere il **periodo di validità della delega**.

Il campo è opzionale ed in caso non venga riempito la delega sarà valida sempre, fino a che non verrà eliminata.

# **4. Eliminazione delega**

Completata la proceduta, avrete tra le vostre deleghe "Assegnate" quella appena creata. Se e quando decidiate di modificarla o eliminarla sarà sufficiente usare:

- 1. la  $X$  posta in cima alla delega per l'eliminazione
- 2. il simbolo "foglio e penna" (a sinistra della X) per modificarla.

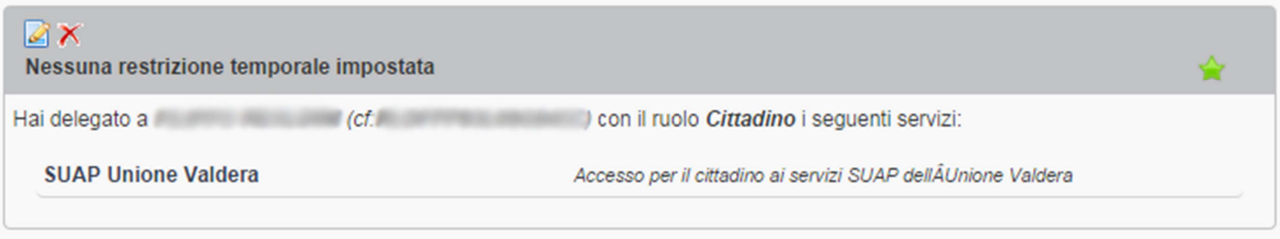

#### **5. Accesso con delega**

Se avete RICEVUTO una delega, entrate della sezione del portale Servizi Sicuri e selezionate la voce Servizi. Da qui potete accede al servizio per il quale avete ricevuto la delega in modalità **delegato** tramite il pulsante: **"Accedi come…"** 

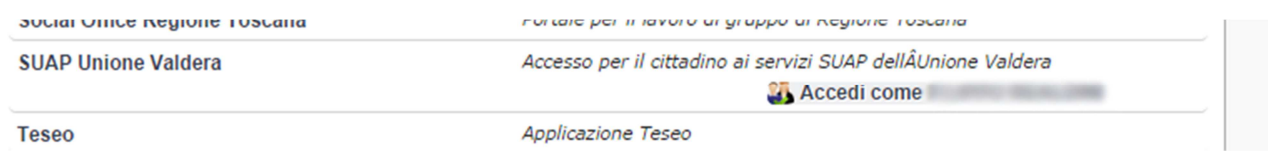

Nota: l'utente che ha ricevuto una delega al momento dell'accesso al portale SuapWeb dovrà selezionare il **tipo di accesso** che desidera effettuare.

Dopo l'inserimento della vostra password avrete la pagina che vedete nella foto qui sotto:

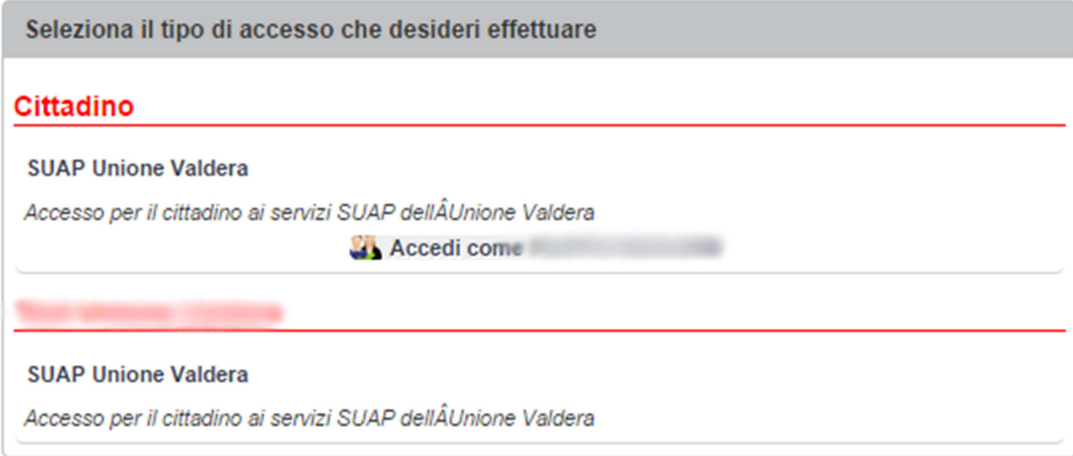

**Una volta effettuato l'accesso potrete navigare come e per conto del vostro delegante**:

Stai operando come

per conto di